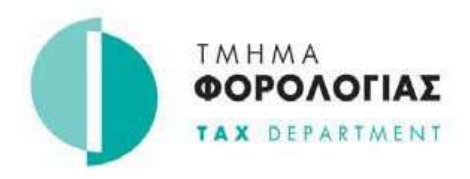

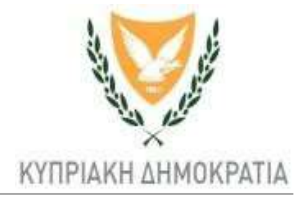

## **Σύστημα Taxisnet**

## **Διαδικασία αλλαγής της ηλεκτρονικής σας διεύθυνσης (email)**

Για να αλλάξετε την ηλεκτρονική σας διεύθυνση, εισέλθετε στο σύστημα Taxisnet [\(https://taxisnet.mof.gov.cy\)](https://taxisnet.mof.gov.cy/) **μέσω του προεπιλεγμένου επεξεργαστή σας (default browser)** και ακολουθήστε τα πιο κάτω βήματα:

**Βήμα 1.** Καταχωρείστε τον κώδικα πρόσβαση και το απόρρητο σύνθημα και πατήστε συνέχεια

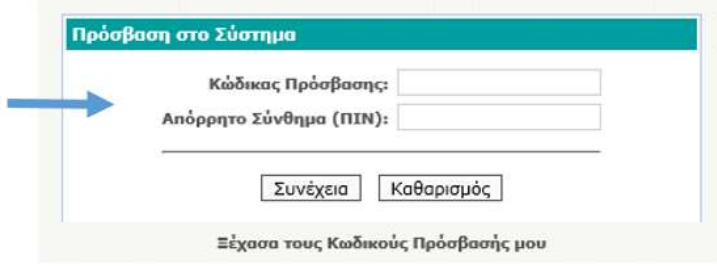

**Βήμα 2.**Από την αρχική σελίδα χρήστη επιλέξτε « ΣΤΟΙΧΕΙΑ ΕΠΙΚΟΙΝΩΝΙΑΣ / ΑΛΛΑΓΗ ΣΤΟΙΧΕΙΩΝ'.

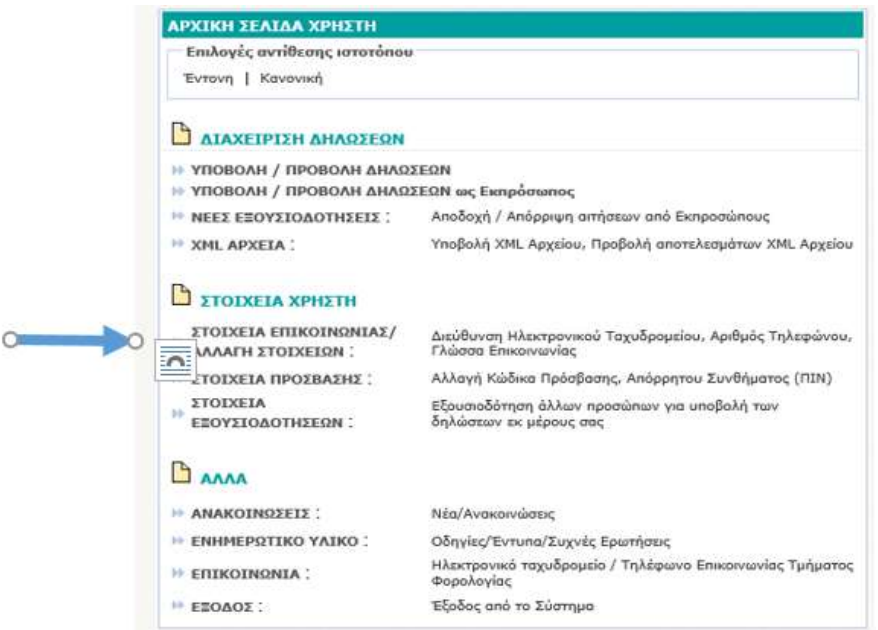

**Βήμα 3.**Πληκτρολογήστε τη **νέα** ηλεκτρονική σας διεύθυνση και πατήστε «Συνέχεια».

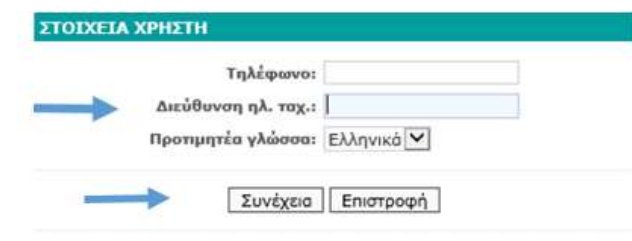

Μονάδα Εξυπηρέτησης και Εκπαίδευσης Φορολογουμένων 1/2023

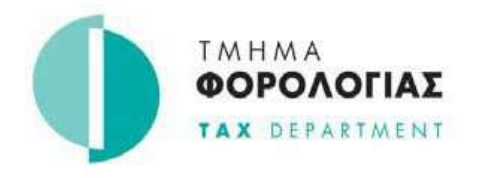

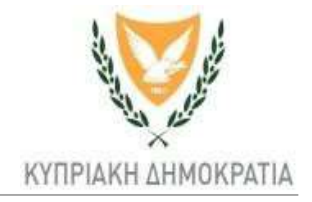

**Βήμα 4.**Επιβεβαιώστε τη νέα ηλεκτρονική σας διεύθυνση και πατήστε «Μεταβολή».

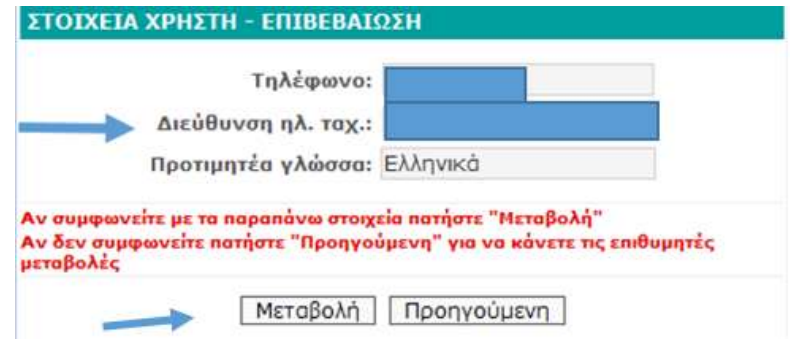

**Βήμα 5 .**Πατήστε «Συνέχεια» στο μήνυμα που θα εμφανιστεί στην οθόνη.

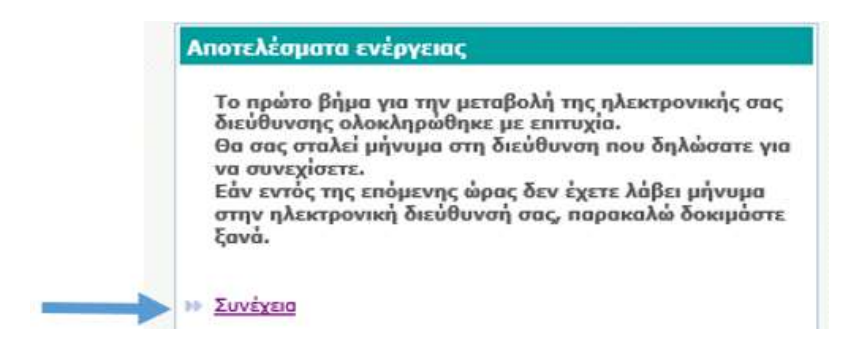

**Βήμα 6.** Μεταβείτε στο ηλεκτρονικό σας ταχυδρομείο, στην ηλεκτρονική διεύθυνση που μόλις έχετε δηλώσει.

Ενεργοποιήστε (πατήστε) τον σύνδεσμο που εμφανίζεται με μπλε γράμματα στο ηλεκτρονικό μήνυμα που σας έχει αποσταλεί, **ή** αντιγράψτε και επικολλήστε (copy / paste) τον σύνδεσμο στον προεπιλεγμένο επεξεργαστή σας (default browser).

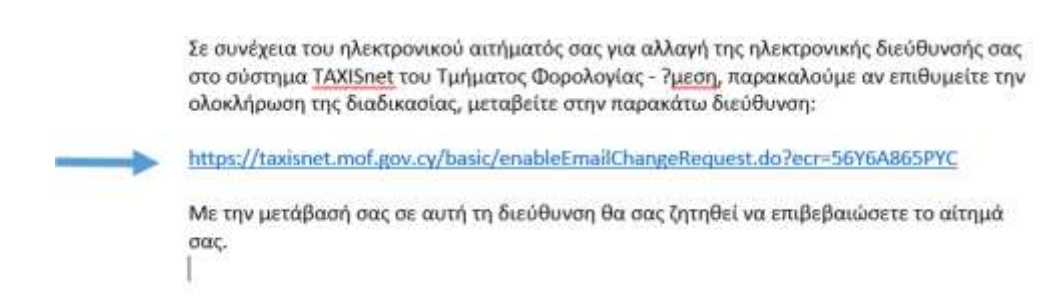

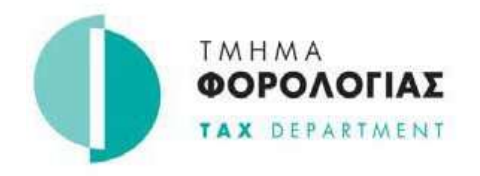

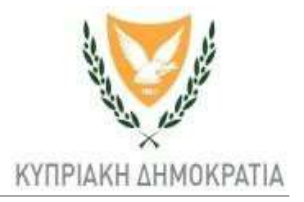

## **Βήμα 7.** Πατήστε «Συνέχεια» για να ολοκληρώσετε την διαδικασία μεταβολής της ηλεκτρονικής σας διεύθυνσης.

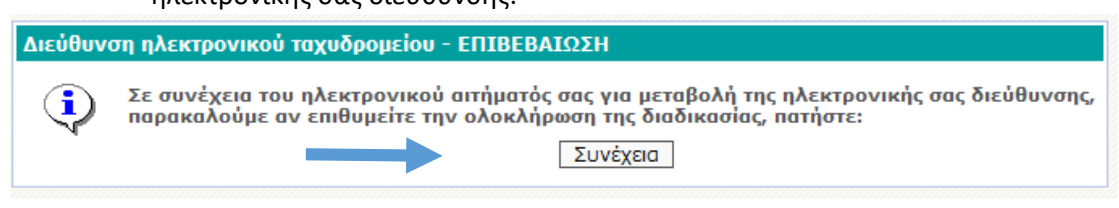

 **Βήμα 8.** Η ηλεκτρονική σας διεύθυνση έχει αλλάξει. Μεταβείτε τώρα στην αρχική σελίδα χρήστη.

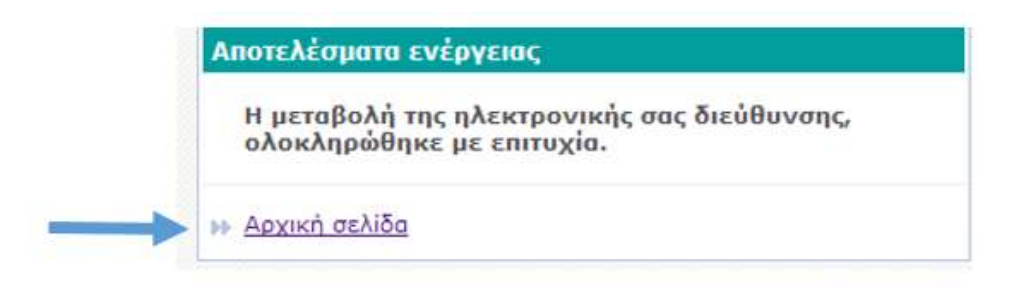

Προϋπόθεση για να μεταβείτε στην αρχική σελίδα χρήστη είναι να **είστε ακόμη συνδεδεμένοι (logged in)** με την υπηρεσία TAXISnet.

 **Βήμα 9.** Μπορείτε τώρα να επιβεβαιώσετε την αλλαγή της ηλεκτρονικής σας διεύθυνση πατώντας ΣΤΟΙΧΕΙΑ ΕΠΙΚΟΙΝΩΝΙΑΣ / ΑΛΛΑΓΗ ΣΤΟΙΧΕΙΩΝ

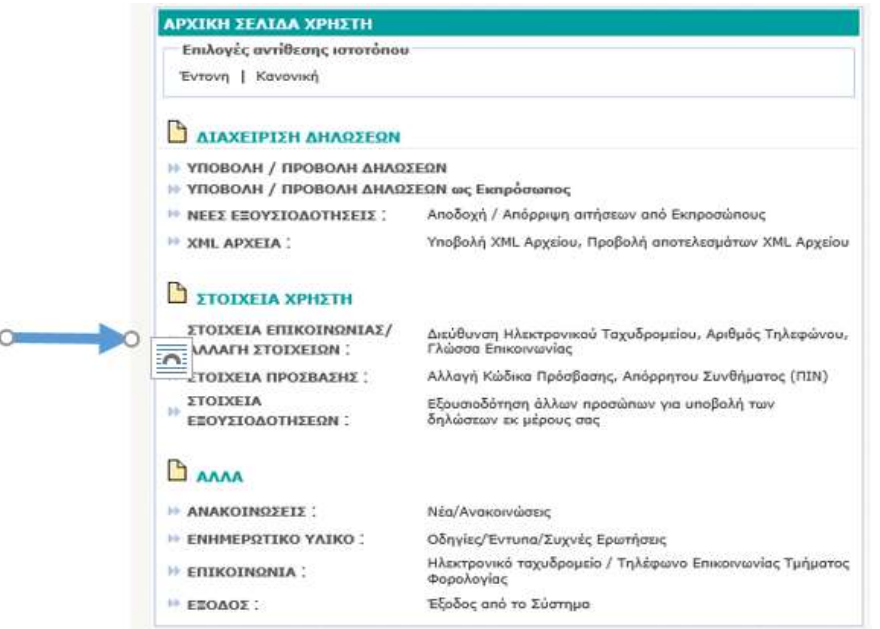

Επισημαίνεται ότι για να γίνει με επιτυχία η αλλαγή της ηλεκτρονικής σας διεύθυνσης θα πρέπει να ολοκληρωθούν **και τα εννέα (9)** πιο πάνω βήματα. Σε αντίθετη περίπτωση θα πρέπει να ξεκινήσετε από την αρχή την εν λόγω διαδικασία.

Μονάδα Εξυπηρέτησης και Εκπαίδευσης Φορολογουμένων 1/2023